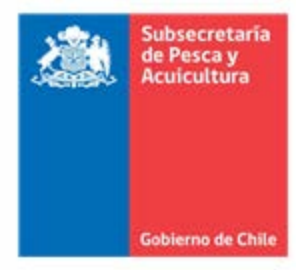

# **Instructivo para Solicitud de Asignación de Sectores bajo Régimen AMERB**

Como parte de una iniciativa para contribuir a la mejora del servicio hacia la ciudadanía, la Subsecretaría de Pesca y Acuicultura pone a disposición de las organizaciones de pescadores artesanales, un sistema que permite realizar este tipo de solicitudes de forma online. Este trámite se enmarca dentro de los establecidos para el régimen de Áreas de Manejo y Explotación de Recursos Bentónicos (AMERB), regulados en el Título IV, Párrafo 3° de la Ley General de Pesca y Acuicultura (Arts. 55 A al 55 H), y en el Reglamento AMERB (D.S. N° 355 de 1995, y sus modificaciones, del actual Ministerio de Economía, Fomento y Turismo).

A través de esta solicitud es posible obtener la autorización (resolución SSPA) para realizar las actividades conducentes a generar un Estudio de Situación Base de un AMERB (ESBA) y según estos resultados, entregar una propuesta de Plan de Manejo y Explotación para el AMERB (PMEA). Esta autorización se otorga por un plazo de 8 meses, a contar de la fecha de la resolución, prorrogable por 3 meses adicionales.

El presente documento presenta los pasos necesarios para generar dicha autorización para el solicitante, a través de la emisión de una resolución, dentro de un plazo de 10 días hábiles, a contar del ingreso de la solicitud.

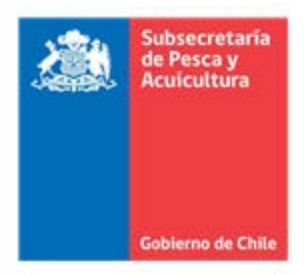

## **Paso 1: Registro de la organización**

La(s) organización(es) que desee(n) realizar esta solicitud de forma online, deben presentar **previamente** la documentación física que permita acreditar la existencia legal de las personas jurídicas en Oficina de Partes de la Subsecretaría de Pesca y Acuicultura para ser revisada y de ser aprobada, posteriormente ser habilitada en el sistema.

La documentación a ser presentada es la siguiente:

- a) Copia autorizada de los **estatutos** de la organización u organizaciones de pescadores artesanales.
- b) Copia autorizada del Rol Único Tributario (R.U.T.) de la o las organizaciones de pescadores artesanales. En caso que el área sea solicitada por más de una organización, se deberá indicar aquella que será responsable del pago de la patente.
- c) Listado de **personas naturales** autorizadas a realizar trámites por la organización. En caso de necesitar modificar u agregar una nueva persona, debe enviarse lo siguiente:
	- o Nombre completo y R.U.T. de las personas autorizadas.
	- o Carta firmada por el presidente de la organización.

Una vez registrada la organización y sus representantes (personas naturales) autorizadas en el sistema, se les enviará un correo electrónico notificándoles su aprobación.

La inscripción es **voluntaria**, ya que aún está habilitado el ingreso de la solicitud de forma presencial.

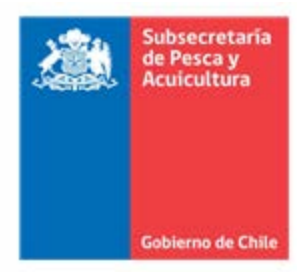

## **Paso 2: Clave Única**

Las personas autorizadas para realizar trámites por la organización deben tener habilitada su clave única, para mayor información ver [aquí.](https://www.chileatiende.gob.cl/fichas/ver/11331)

## **Paso 3: Registro de Persona Natural**

Persona natural autorizada a realizar trámites por las organizaciones deben ingresar con su clave única al sistema y registrar su información personal. Esto le permitirá realizar distintos trámites que dispone la Subsecretaría.

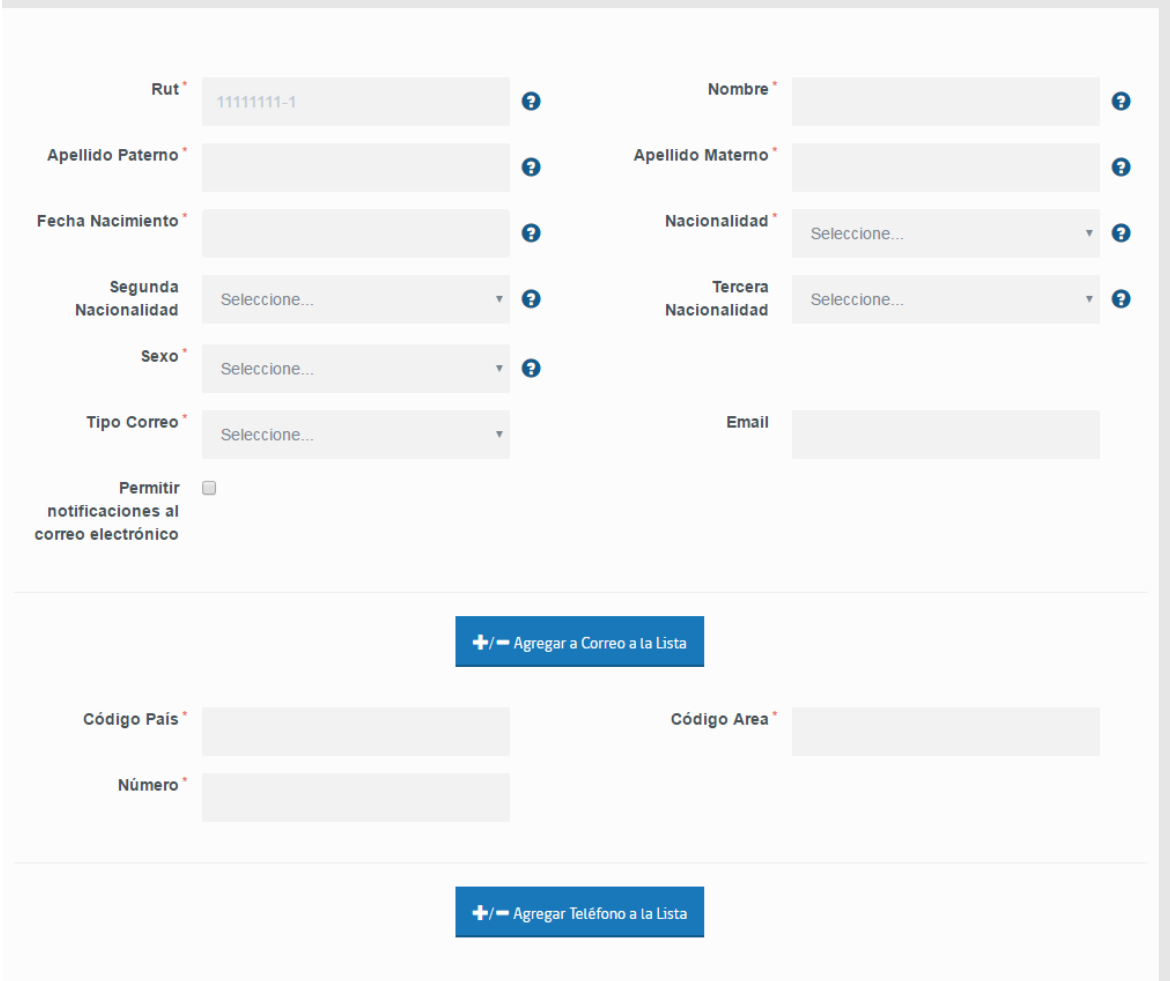

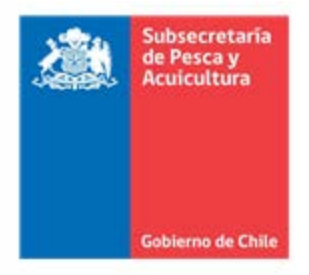

## **Paso 4: Seleccionar Organización**

Una vez registrada la persona natural, se desplegará el listado de organizaciones de las cuales posee autorización de representación. Para realizar un trámite, sólo debe seleccionarla.

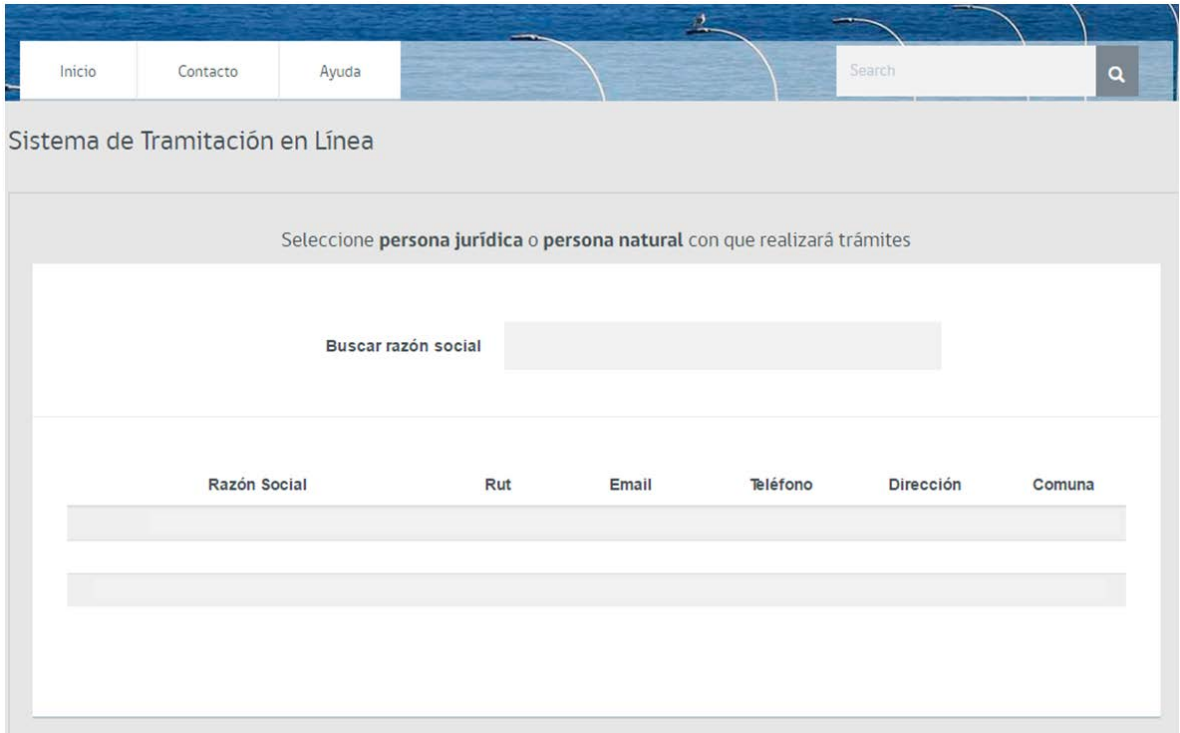

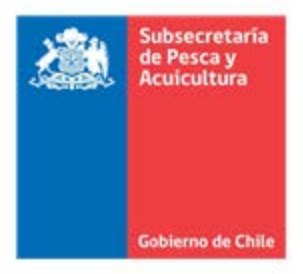

#### **Paso 5: Realizar el trámite**

Una vez seleccionada la organización, entrará a una bandeja de entrada con las solicitudes que están pendientes de su atención. Para ingresar una solicitud de asignación de AMERB, debe presionar sobre "ingresar solicitudes->

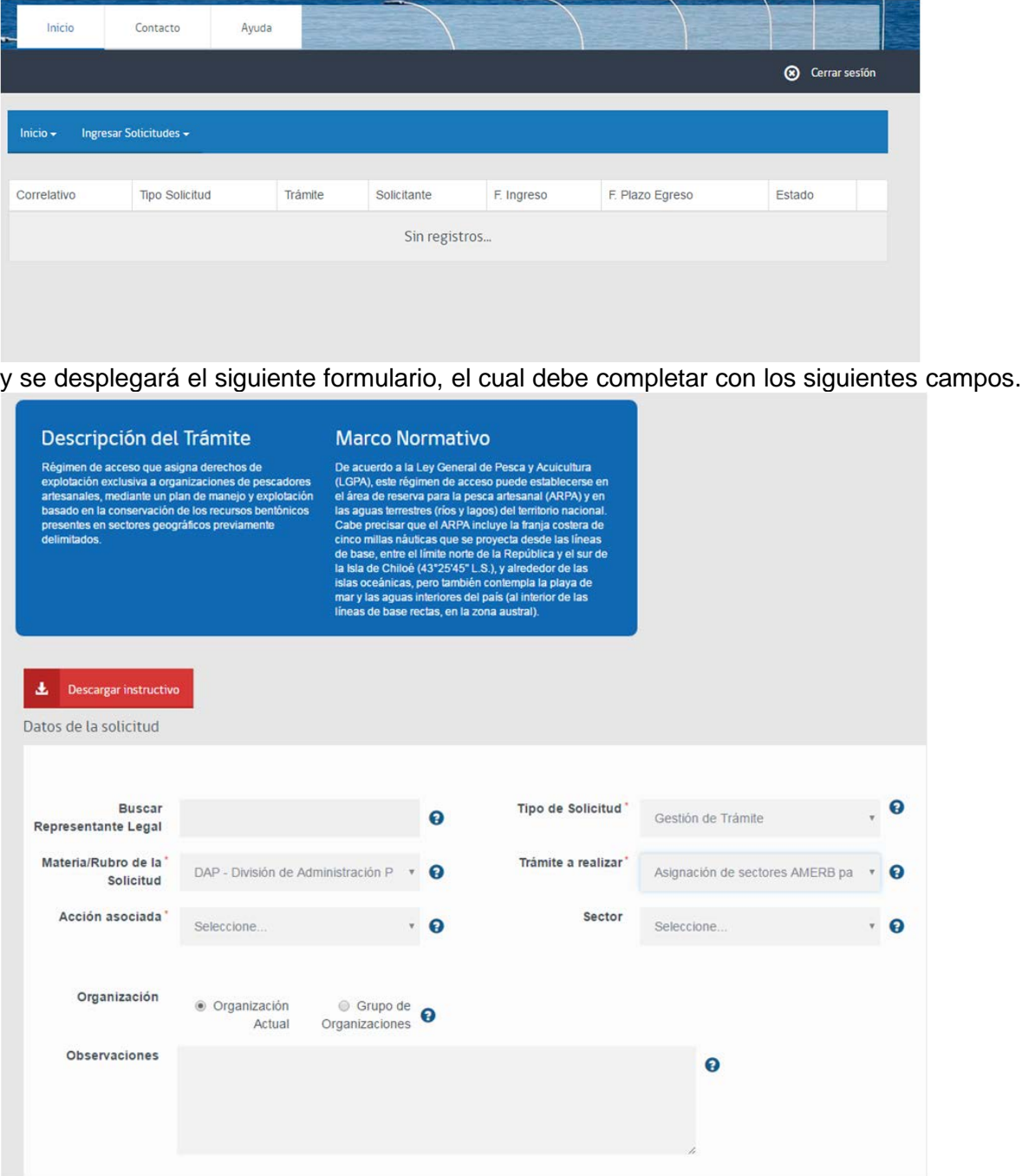

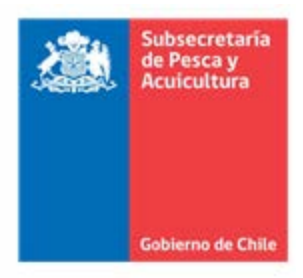

En el caso que desee hacer una solicitud por varias organizaciones, debe marcar "**grupo de organizaciones**" y seleccionarlas del listado de las instituciones que tiene autorización para realizar dicho trámite.

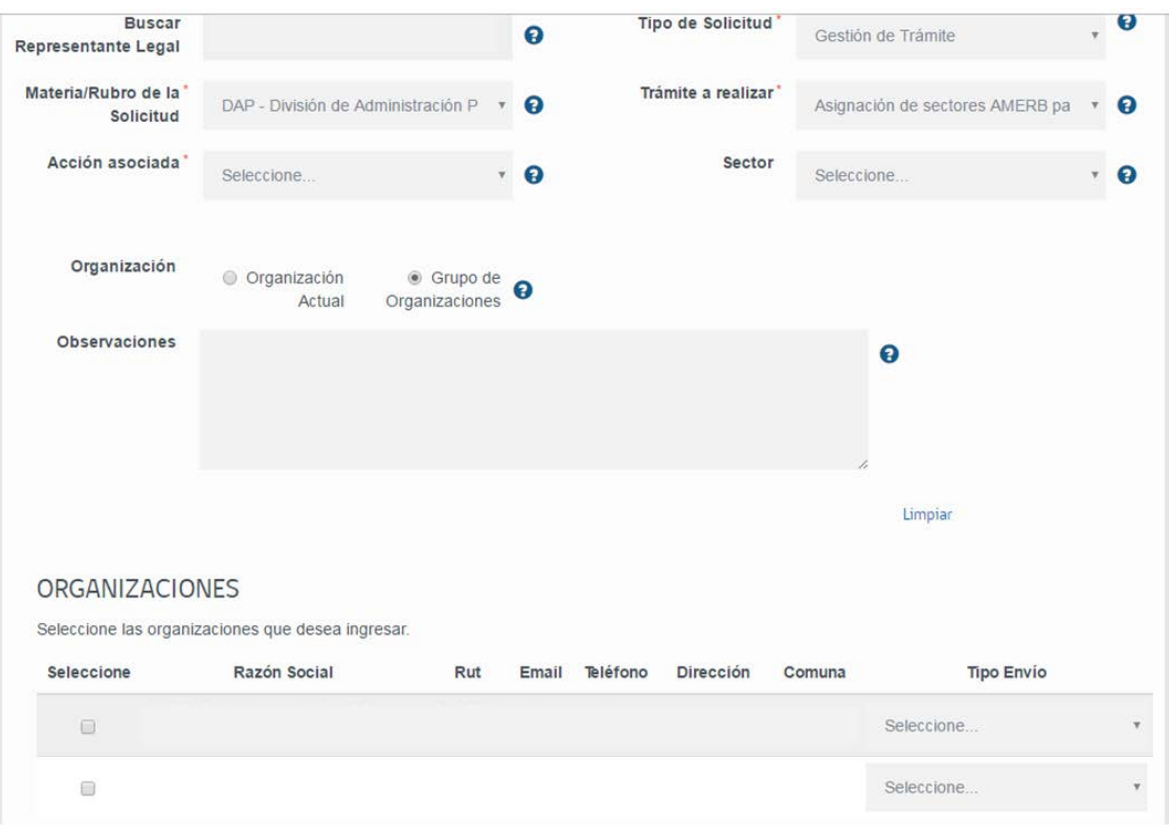

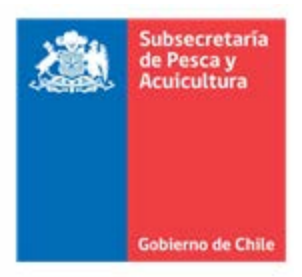

Una vez seleccionada(s) la(s) organización(es) se debe ingresar la documentación requerida para solicitar el trámite por cada una de ellas. En el caso que el documento no posea **"Número de Documento"** este campo no es necesario ingresarlo.

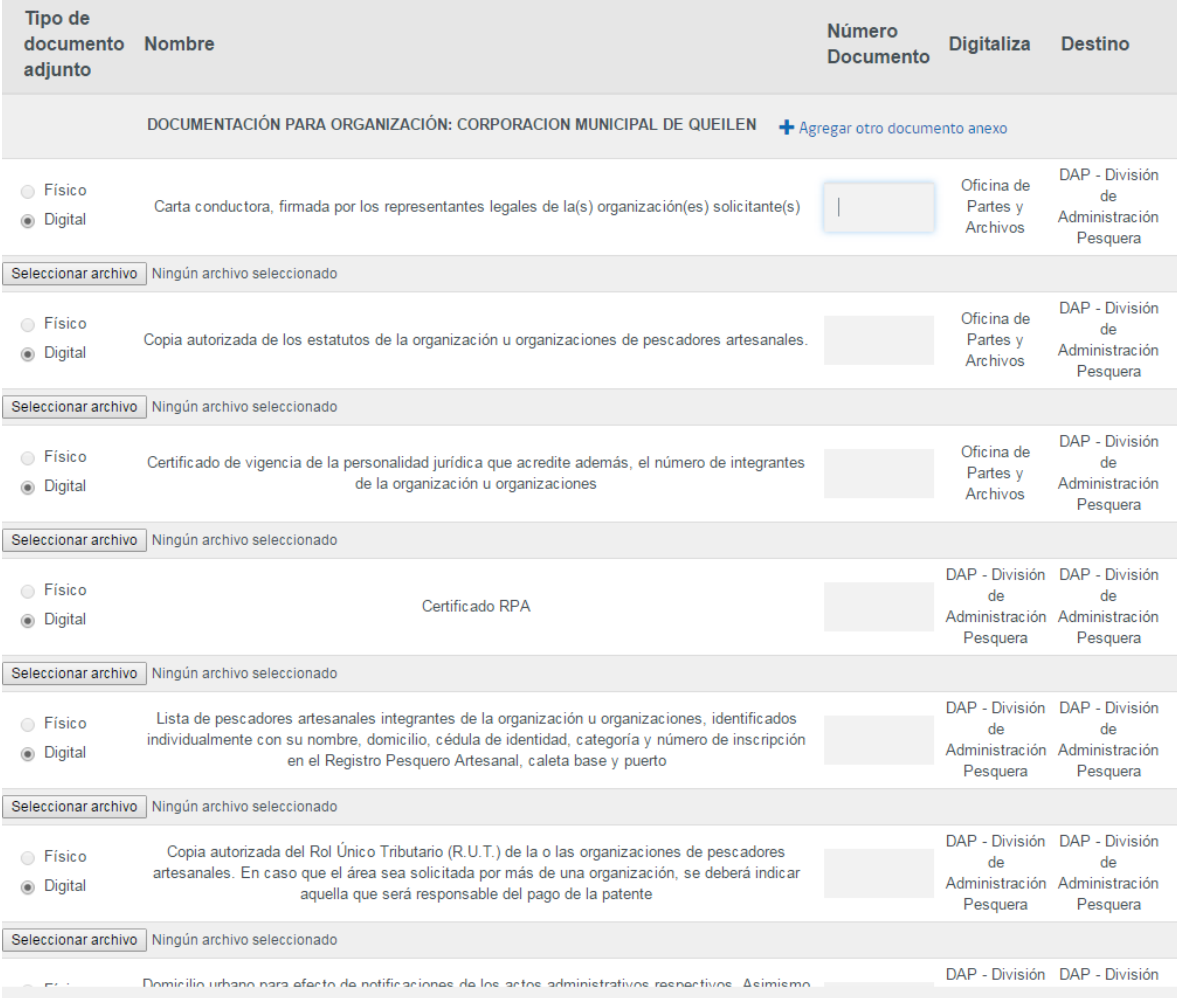

Una vez completada la solicitud, ésta es ingresada a la Subsecretaria.

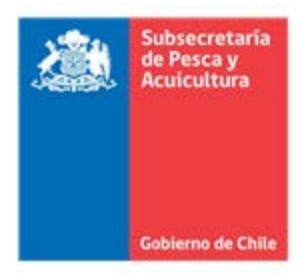

## **Paso 6: Revisar estado solicitud**

Para revisar el estado de su solicitud debe ingresar a "inicio -> buscar solicitud" y completar con los filtros por los cuales desee realizar la búsqueda y/o que más le acomode.

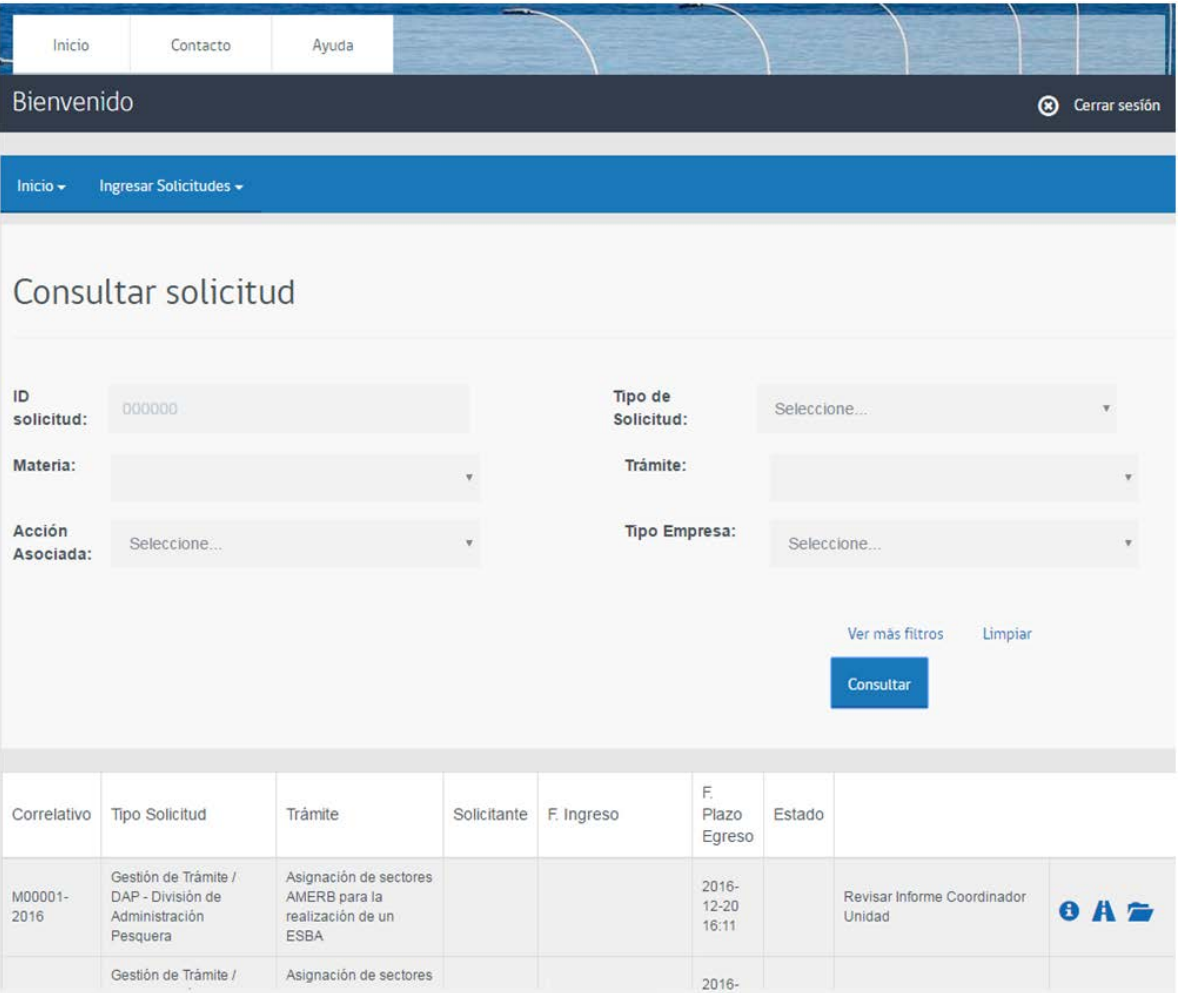